## Configuration du courriel Thunderbird (Mozilla) avec la MFA active (Office365)

Veuillez vous assurer d'avoir la dernière version disponible de Thunderbird (Menu : Aide + À propos de Thunderbird)

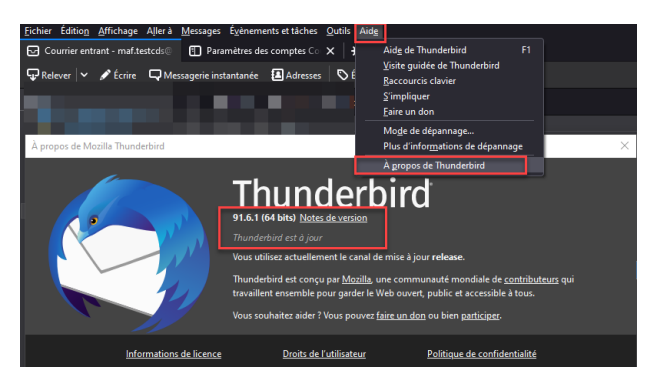

Ajouter votre compte courriel de l'ÉTS : Par les menus « Fichier » de Thunderbird, sélectionner « Nouveau » et « Compte courrier existant… »

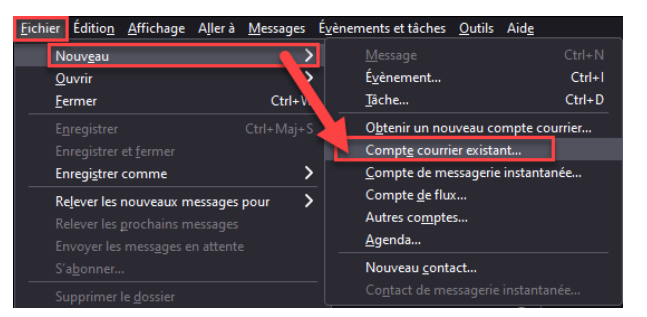

Ensuite d'entrer vos données (Nom complet, Adresse électronique et mot de passe)

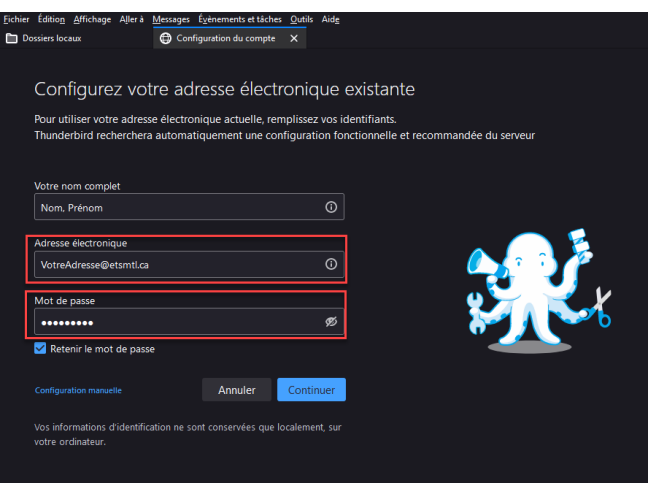

Si les informations son bonnes, vous devriez obtenir une nouvelle fenêtre de « Configuration du compte » avec la confirmation suivante : « *Configuration trouvée pour un serveur Microsoft Exchange* »

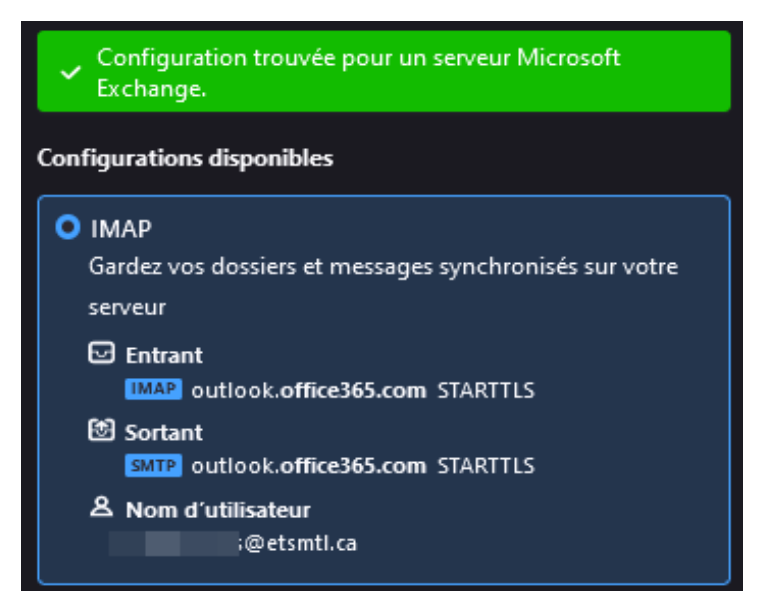

Voici le résumé des paramètres pour le compte courriel de l'ÉTS (Authentification moderne - MFA)

Paramètres du serveur (Entrant)

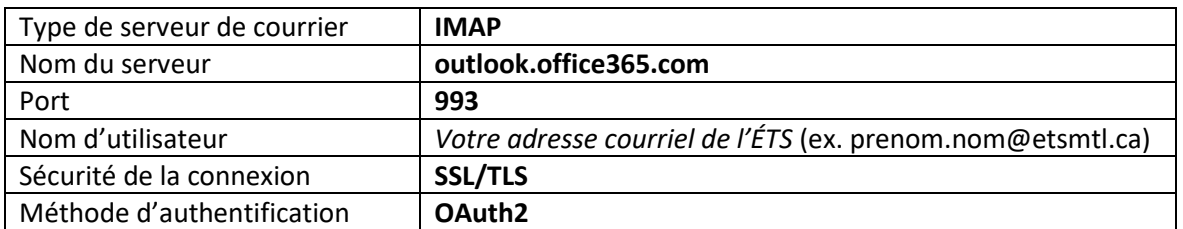

## Paramètres du serveur (Sortant)

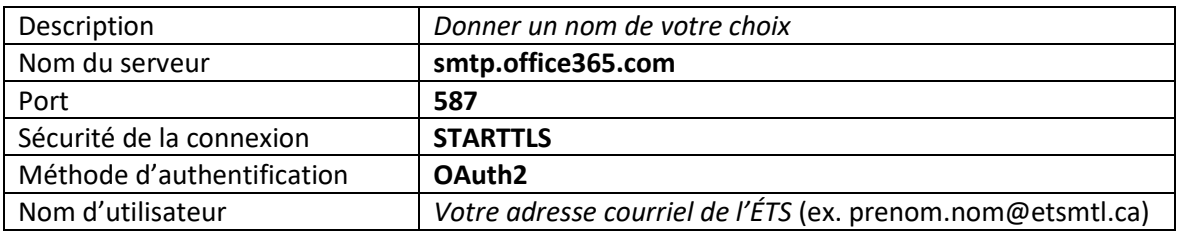

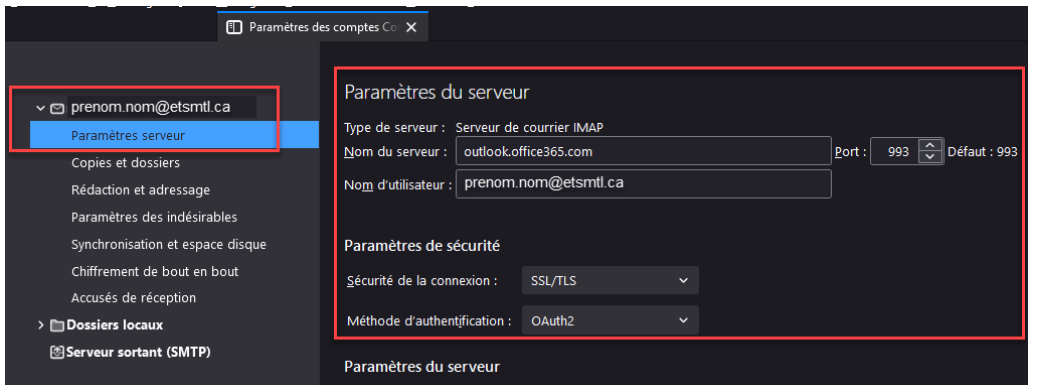

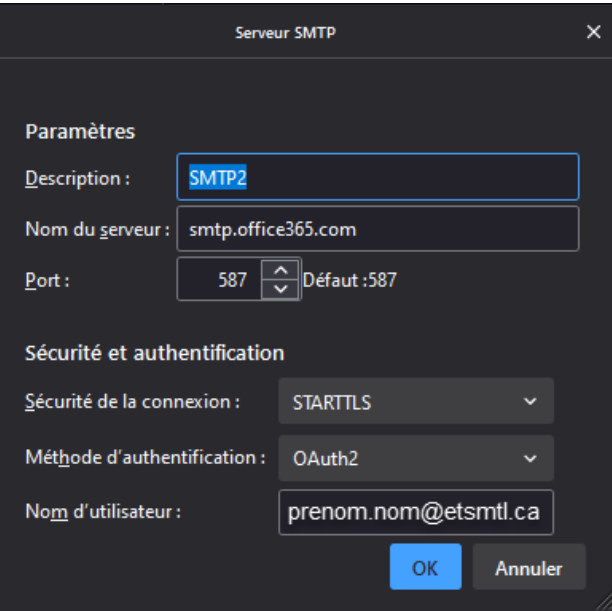